## **WulianICAM instruction manual**

- 1、"Lookever" Camera——Add device&Config WiFi
- 2、"Penguin" Camera——Add device&Config WiFi
- 3、Share Camera
- 4、Recording Setting
- 5、Motion Detection Setting
- 1、Lookever" Camera——Add device&Config WiFi
- 1) Click "+ " Icon

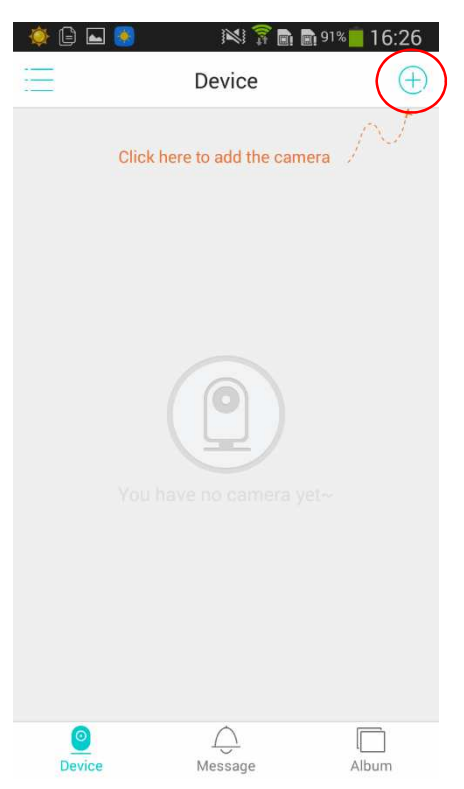

2) Confirm "Connect my camera"

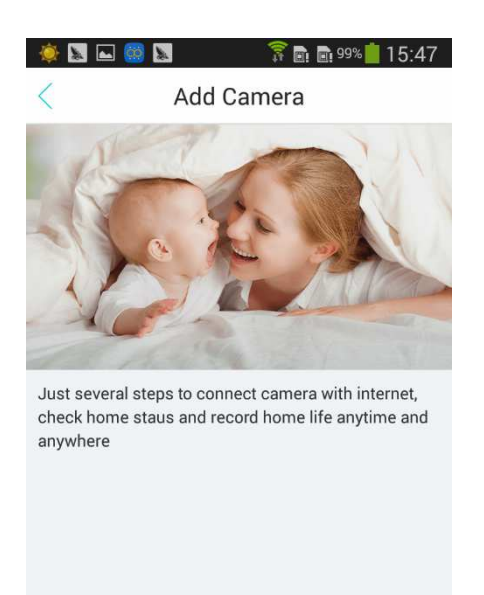

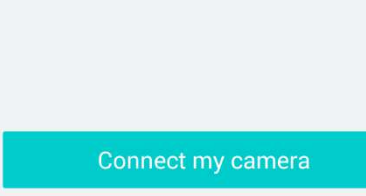

3) Click "I got it"

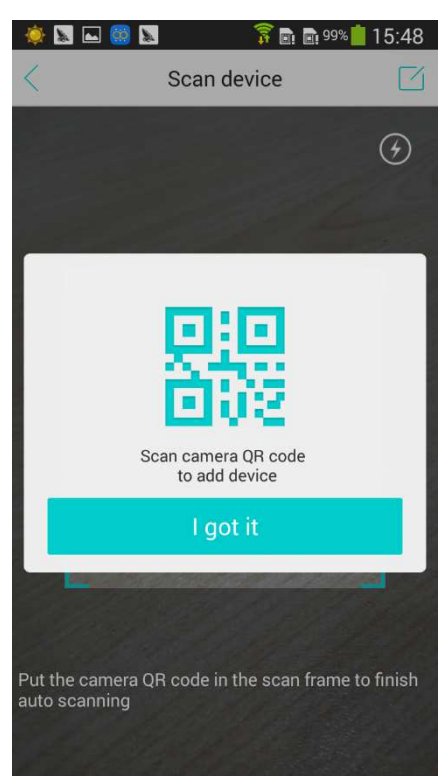

4) Scan QR code

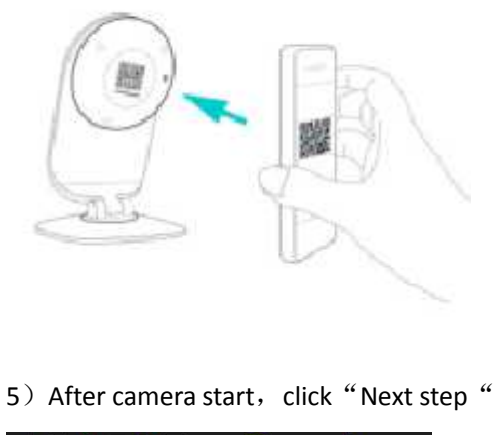

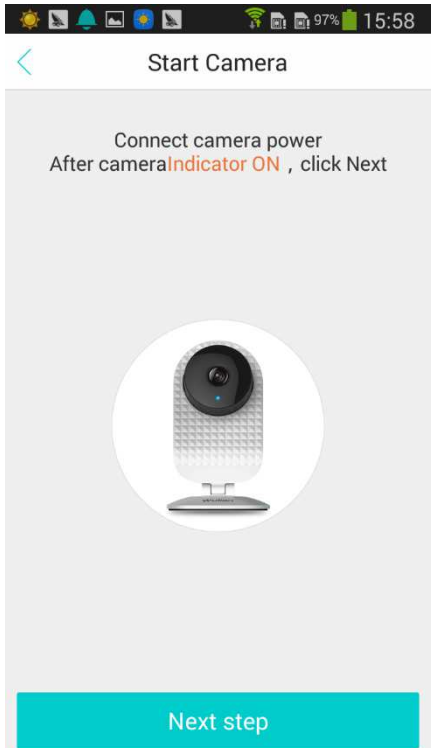

6) Input correct WiFi password and click "Next step"

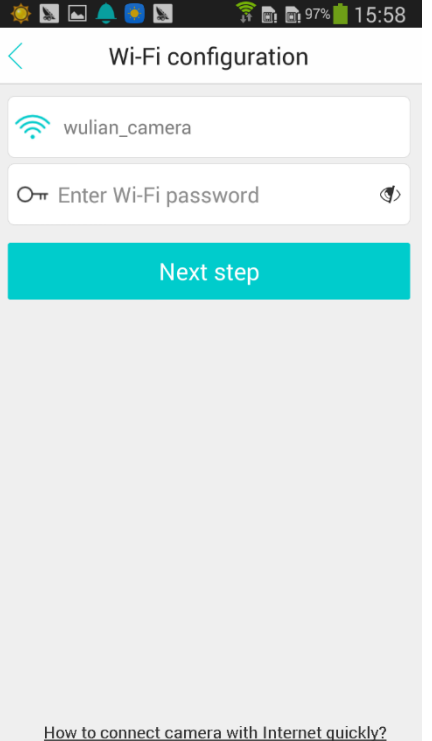

7) Quick click SET key twice, confirm whether you heard BEEP prompt voice

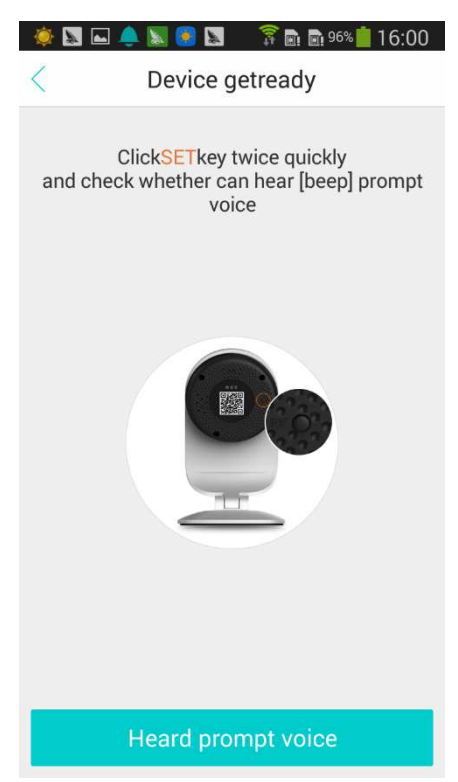

8) Camera added

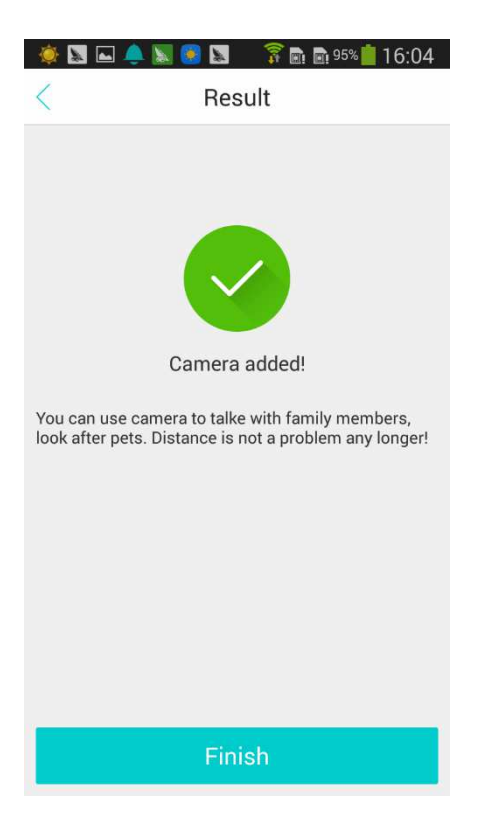

- 2、"Penguin"Camera——Add device&Config WiFi
- 1) Click  $4 + 4$  Icon

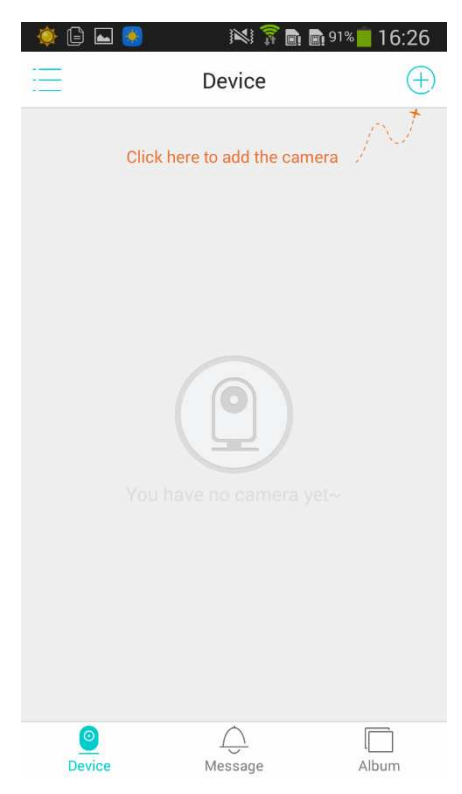

2) Confirm "Connect my camera"

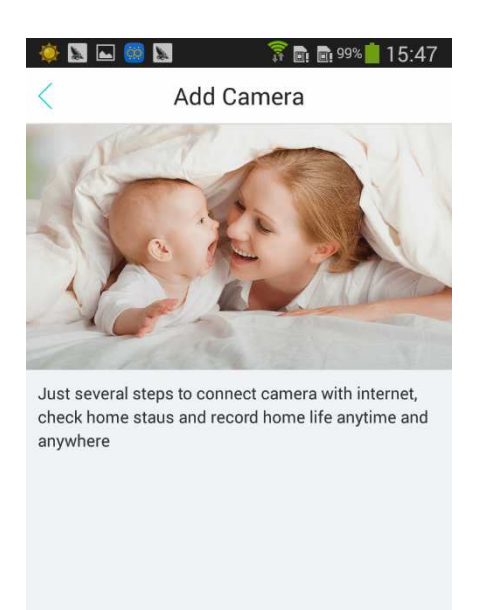

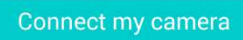

3) Click "I got it"

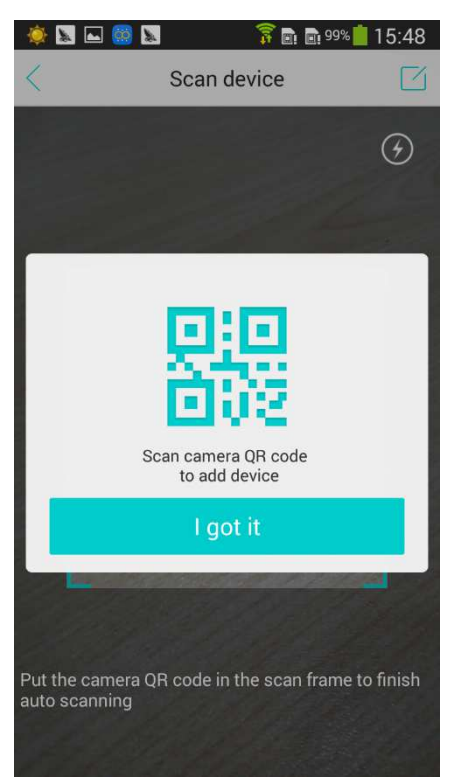

4) Scan QR code in the bottom

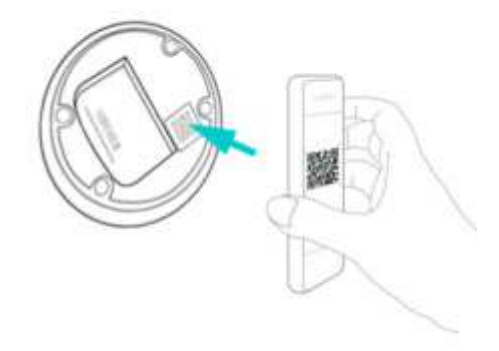

5) After camera start, click "Next step"

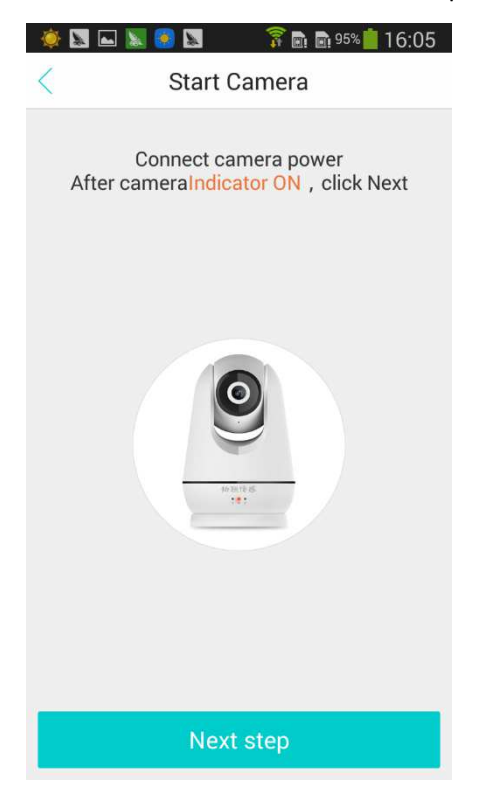

6) Type in correct WiFi password, click "Next step"

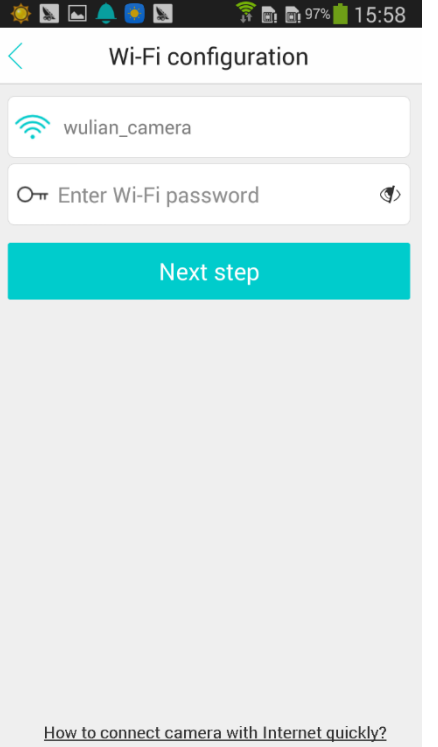

- 7) Quick click SYS twice, confirm you heard "Beep" prompt voice
- 8) Camera added

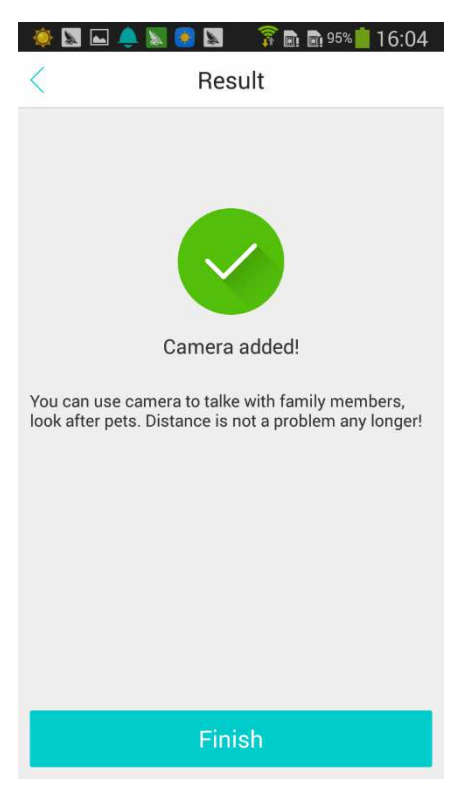

- 3、Camera share
- 1) Click "Share to others"

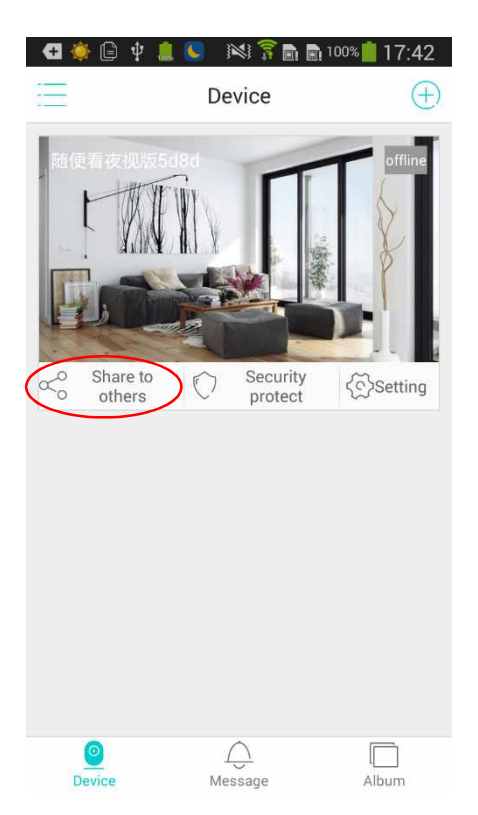

2) Type in the user name you want to share to, click "Share"

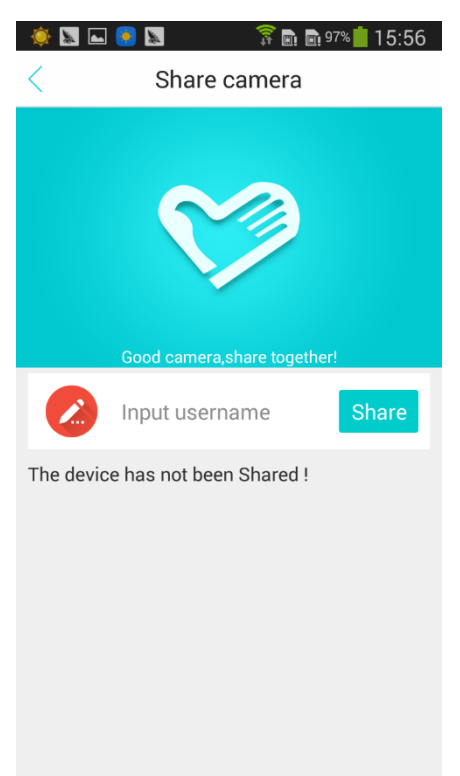

3) After sharing successfully it will show like below

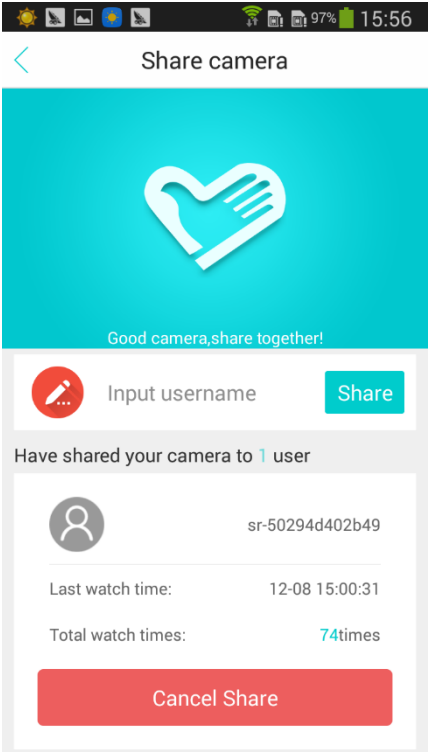

- 4、Recording setting
- 1) In Setting page, select "Video storage"

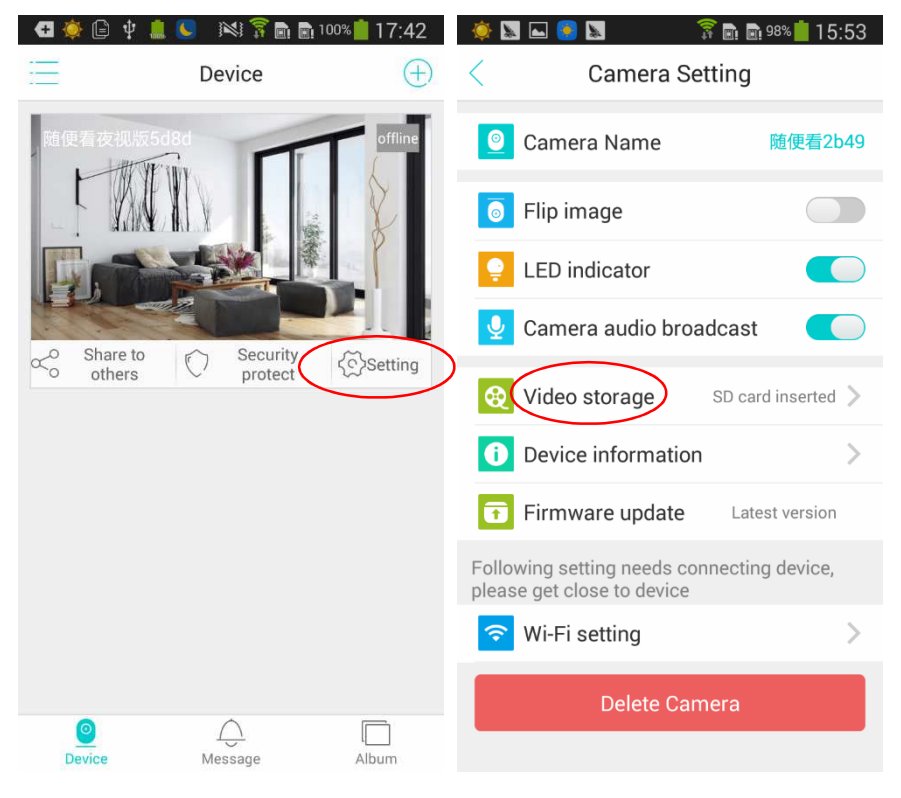

2) Select Storage time and repeat date

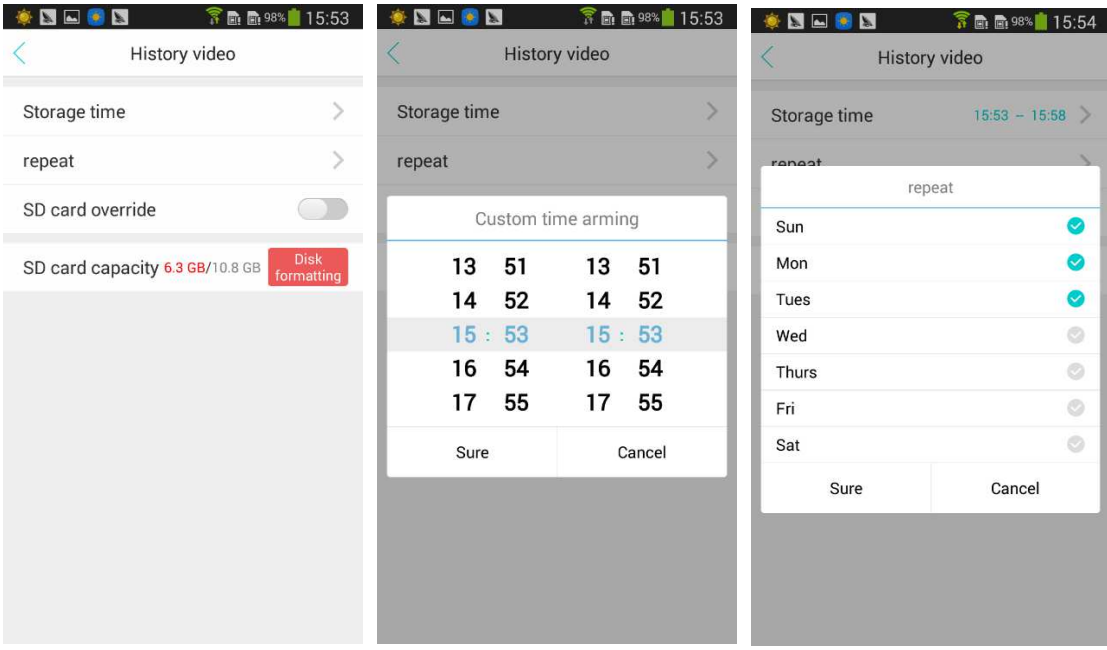

- 5、Motion detection setting
- 1) Enable Security protection

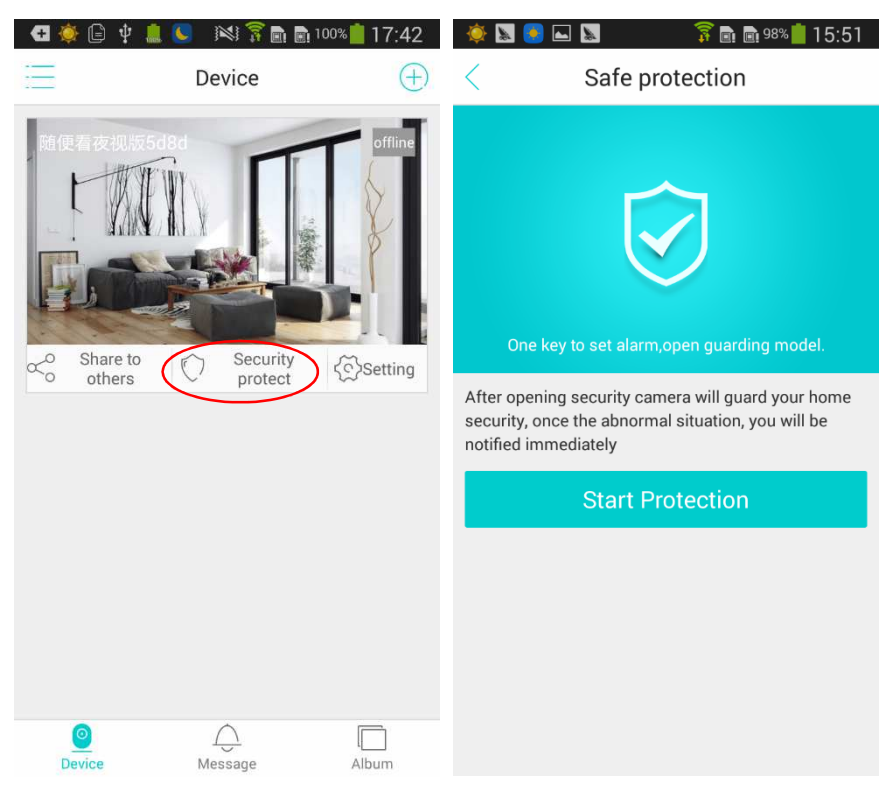

2) Protection setting

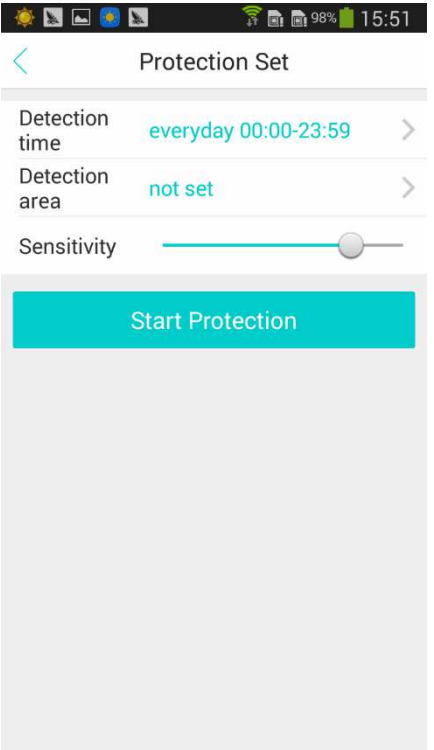

## 3) Set up Detection time

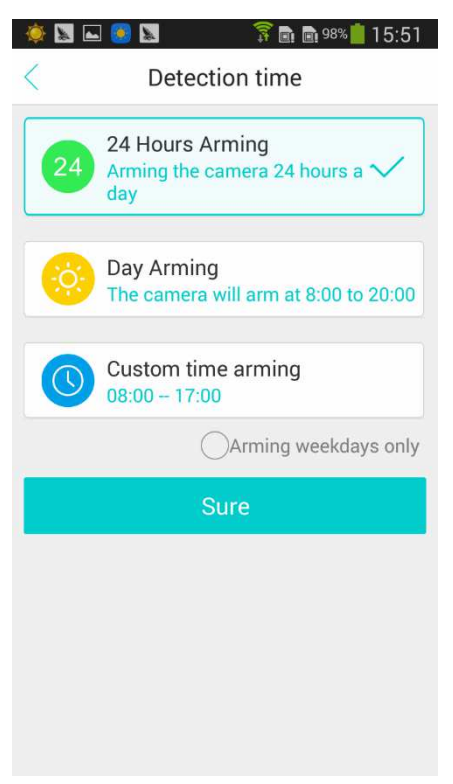

4) Set up protection area. Tip your finger on the screen to set up a region that you want to protect(drag the corner to adjust the region size), click "Sure" to save protection area setting.

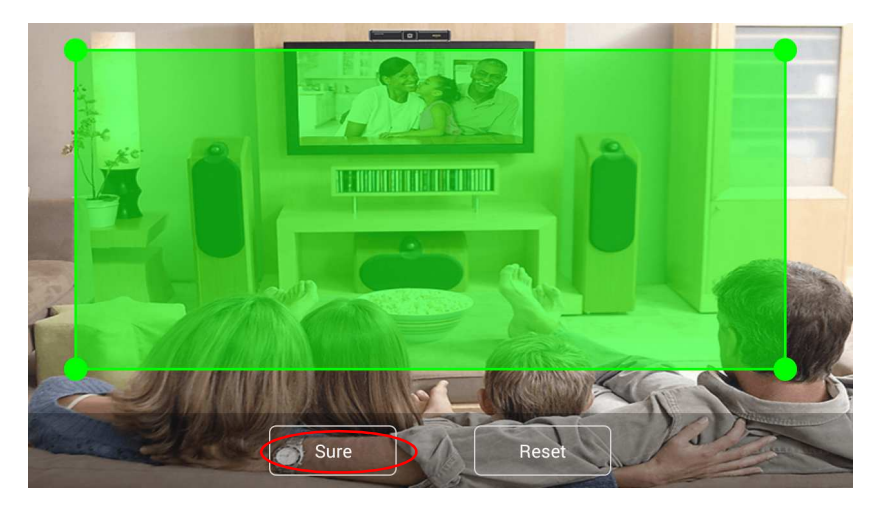

5) Adjust detection sensitivity, click "Start Protection"

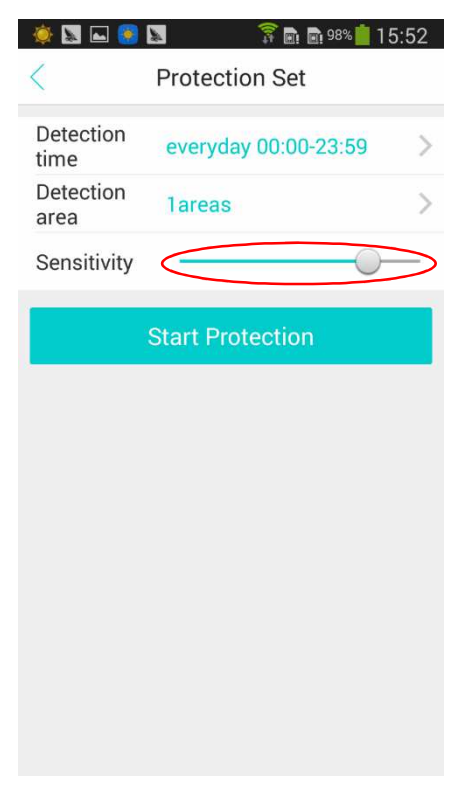

6) Security protection setting done

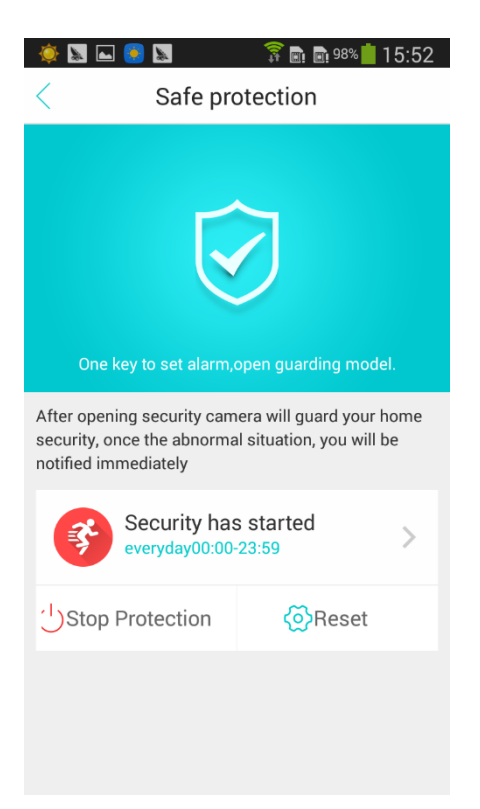